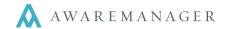

You should set up all games or events for which you want to track incidents, so that you can link all incidents back to the event during which they occurred. Some clients also find it useful to create non-specific event records, such as for daily security tours, to track work or time against.

## 1. Set up your Event Types

This capsule allows you to categorize the different types of events that occur. It is not mandatory for tracking events, but it can be useful when reporting on a group of events.

- a. Go to the Agreements tab of the Console and open the Event Types capsule.
- b. Add a new record for each type of event you want to track (e.g. CONCERT, MLB). It is only necessary to enter a **Code** and **Description** for each record.

**Note:** The Custom Fields allow you to store additional information for each Event Type, but this information does not appear on an Event record when it is linked to the type.

## 2. Determine the information you want to store for each event

The event file has already defined some basic information for you to store, including the event type, location, and event date(s). You must define individual fields to store more specific details.

- a. Go to the Agreements tab on the Console, right-click on the Events capsule, and select Preferences.
- b. Click on the **Operations** button and select **Define Custom Fields**.
- c. Define each field to specify a different detail you want to record:

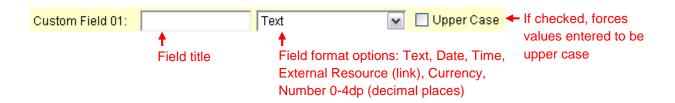

Common details include: Start/End Time, Opponent, Weather, and End Alcohol Sales.

d. Press the green checkmark to save your changes.

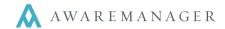

## 3. Add the events

a. Go to the **Agreements** tab of the Console and open the **Game/Event** capsule with no records.

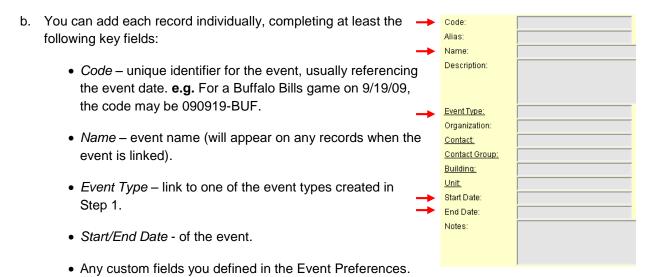

Note: If you have a list of events, preferably in electronic format, DIG can help you import them all at once.